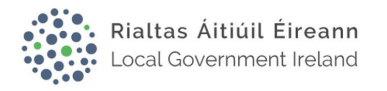

# Local Government Online Planning Portal User Guide

## Introduction

The Local Government Online Planning portal was designed to streamline the application for planning permission and the submission of observations on planning applications across all Local Authorities in Ireland. The online portal is easy-to-use and moves the process into an environmentally friendly one that is also user friendly. You can register your own account, submit documents online with your application, and submit further documentation at a later stage if necessary. You can view previously submitted applications and submissions on your dashboard, as well as the status of applications and submissions quickly and easily. Planning permission in Ireland is moving towards a paperless and environmentally friendly domain where applicants have 24/7 access to their planning applications.

This guide serves to help in using the e-planning system.

## **Contents**

## Getting set up as a User

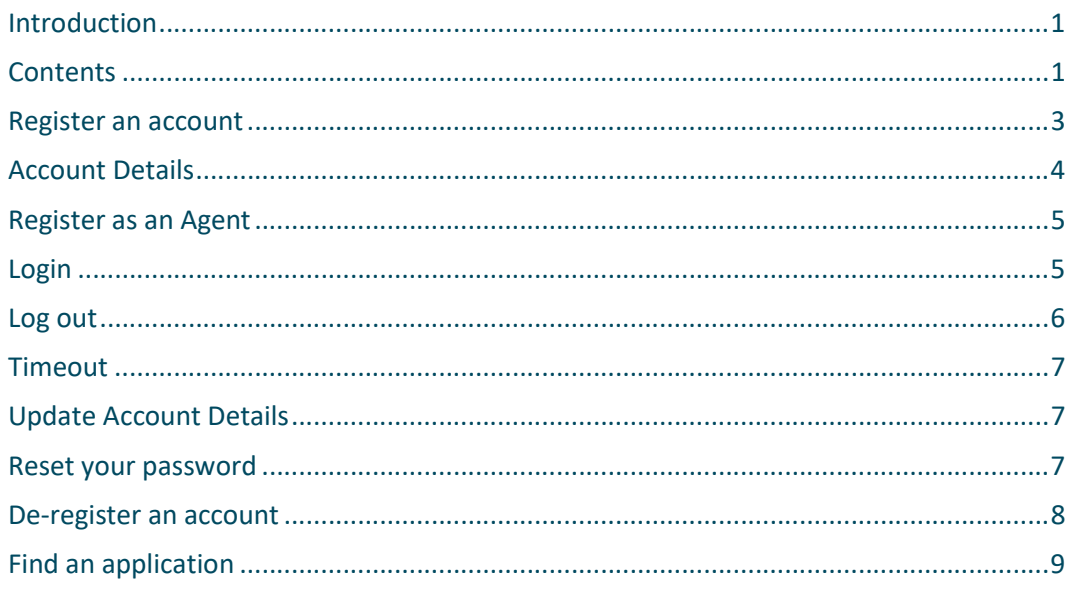

## Planning Application Process

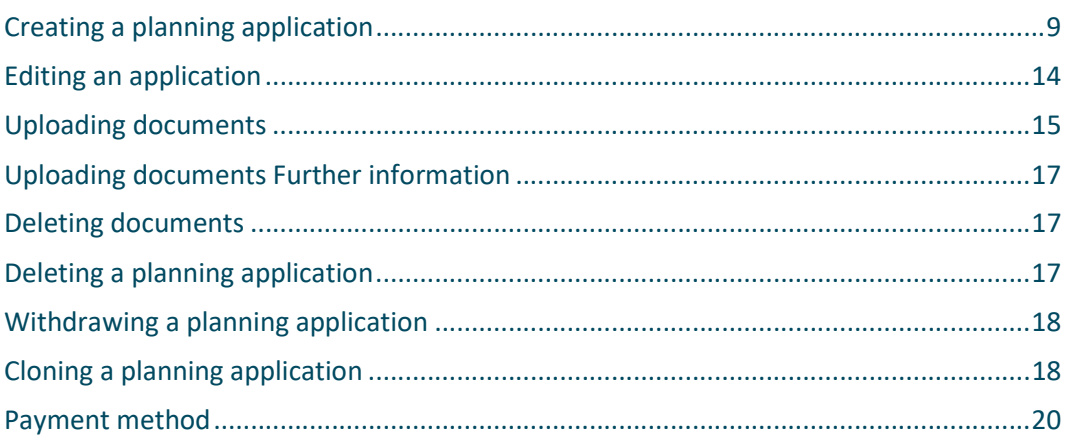

# **Making a Submission on a Planning Application**

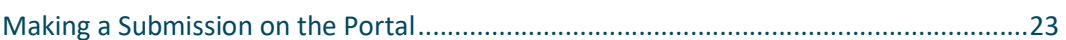

# **User Help**

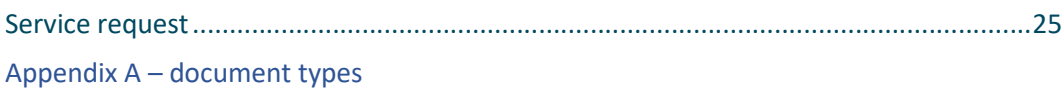

# Getting set up as a User

## Register an account

Before you can start submitting applications for planning permission on the Local Government Online Planning portal, you must register an account on the portal homepage at planning.localgov.ie.

1. To register an account, click on the planning dashboard button on the homepage.

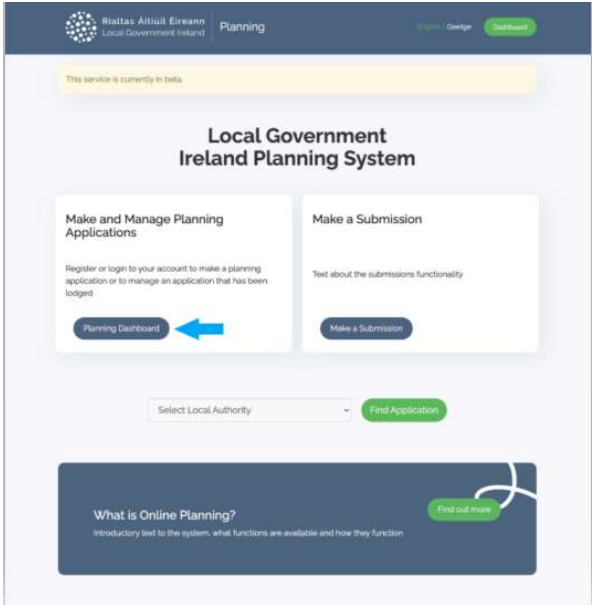

- 2. Type in your email address. Read the terms and conditions. Tick the box to agree to terms and conditions and click on the create new account button. You have agreed to receive communications by email. You will need to check your spam for emails regularly and check back on the portal.
	- Link to the terms and conditions: https://planning.localgov.ie/en/application-terms-and-conditions
- 3. If you wish all agents in your practice to have access to view all applications for your practice use an email address that you all have access to – such as info@agency.ie

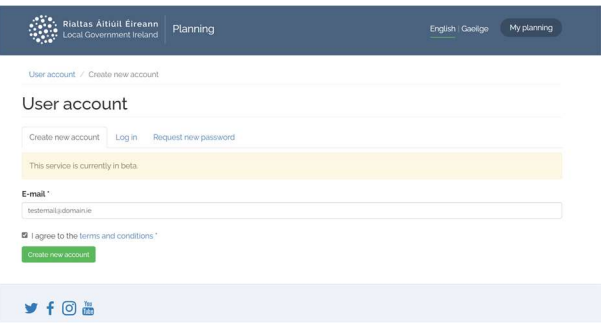

4. An email confirming your account registration will be sent to you that will also include further instructions.

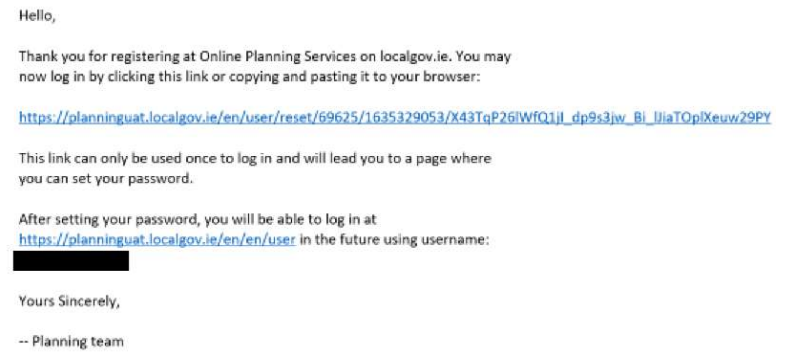

- 5. Login to your email address and use the one-time link to setup a password for your account.
- 6. You're now registered to use the Local Government Online Planning portal.

## Account Details

After setting up your password, you will be prompted to fill-in the account details section on the Local Government Online Local Government Online Planning portal. Any required fields will have an asterisk next to it.

Details

1. Enter your personal details (Name, Surname, Contact Phone Number). Please note, no changes can be made to your email address.

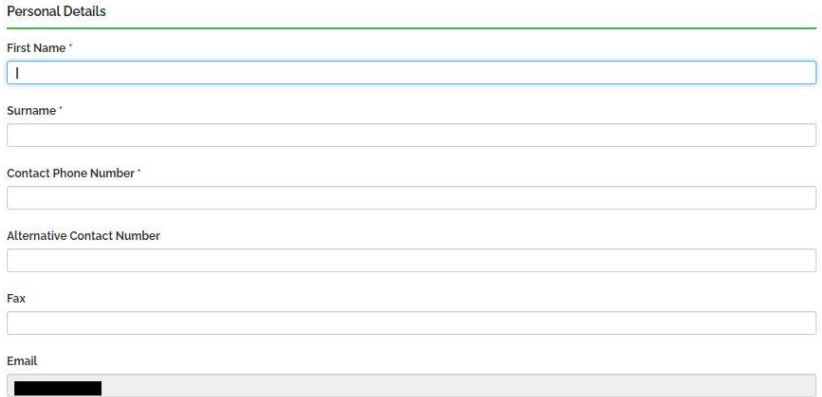

#### 2. Enter your Address Details.

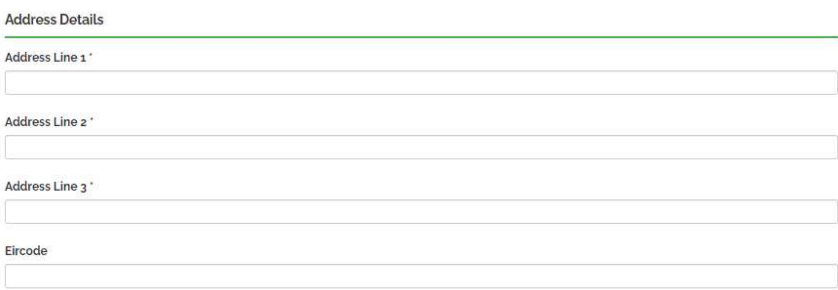

3. Enter your Company Details (if applicable).

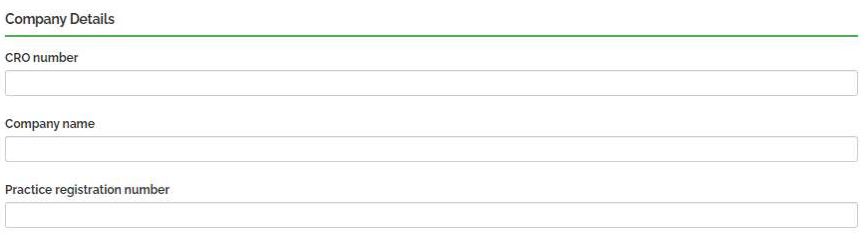

4. Select User Role as Agent (if applicable).

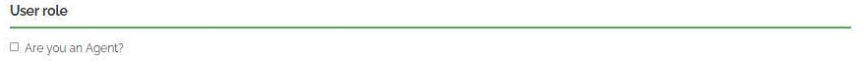

5. Once you've filled in your account details, click on the save details button at the button of the page.

 $\blacktriangleright$  Save details

## Register as an Agent

1. To register as an Agent, go to the Details tab in your planning dashboard.

Details

2. Under user role, tick on the box next to 'Are you an Agent?'.

User role Are you an Agent?

3. Click on the save details button.

 $\blacktriangleright$  Save details

## Login

To use the Local Government Online Planning portal, you must be logged in.

1. Click on the planning dashboard button.

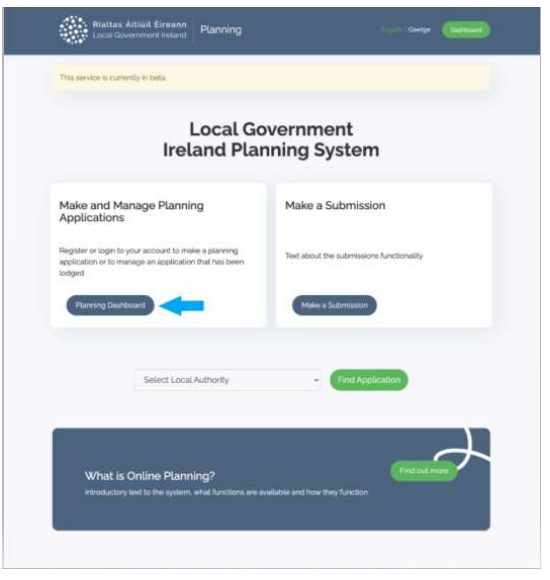

2. Enter your email address and password, then click the login button.

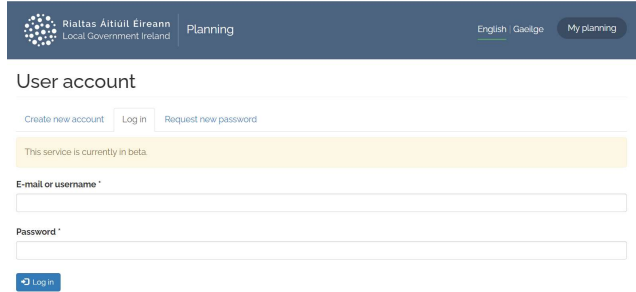

## Log out

To log out of the Local Government Online Planning portal, click on the logout button next to the dashboard button on the top right-hand side.

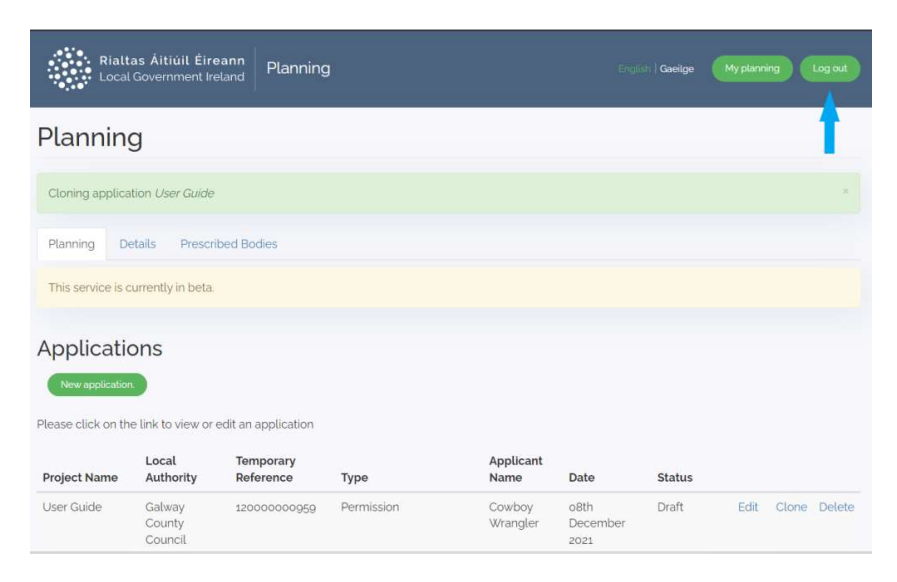

## Timeout

If you've logged into the Local Government Online Planning portal, but have been inactive for a while, your application may timeout. If this is the case, you will be redirected to sign in again. It is important to save your application draft as you fill it in so that your application is saved, and none of your work is lost after a period of inactivity. Once you've logged back in, you can go back to the dashboard page of the portal.

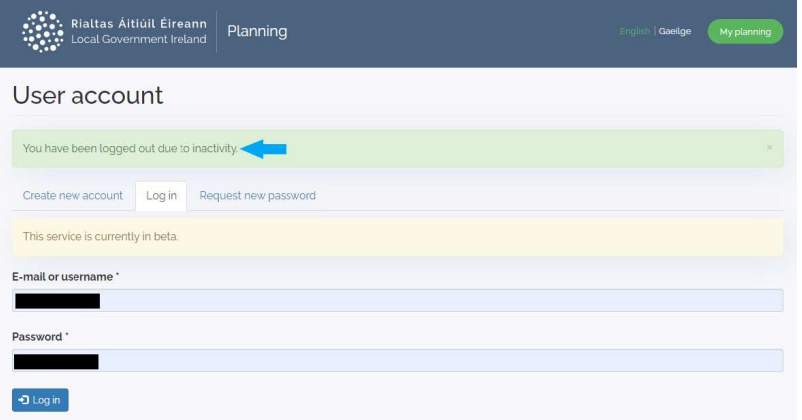

## Update Account Details

1. To make changes to your Account, login and click on the Details tab in the Planning Dashboard.

**Update Details** Planning Details Prescribed Bodies

- 2. Make any changes to Personal Details, Address Details, Company Details, or User role.
- 3. Click on the save details button at the bottom of the page.
- 4. User an Irish Eircode, if you do not have one, you can use the code of your planning authority.

 $\blacktriangleright$  Save details

#### Reset your password

You can request a new password on the Local Government Online Planning portal by selecting the option to reset your password and by entering the email address for your account. A link will be sent to the email address.

If you are having any issues resetting your password, please submit a ticket for additional support.

1. To reset your password, click on the planning dashboard button on the homepage.

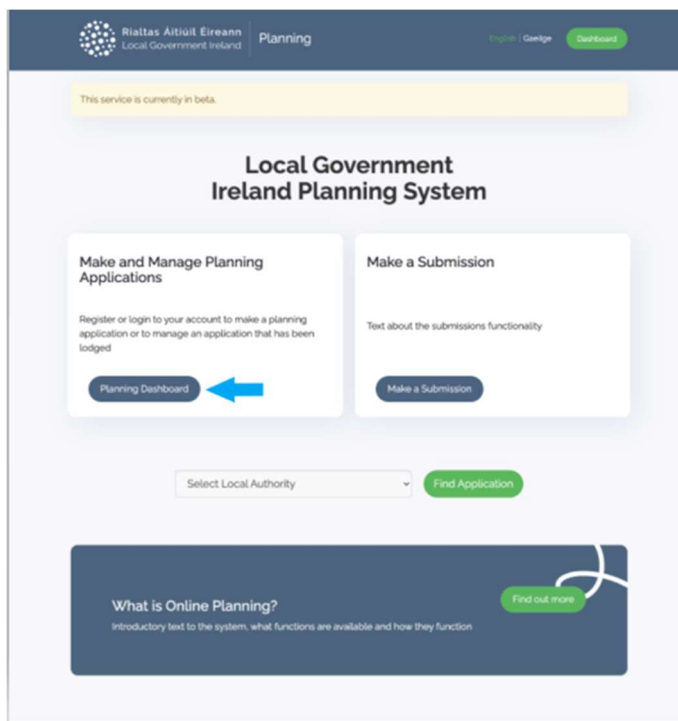

2. Click on the request new password tab. Type your email address and click on the e-mail new password button.

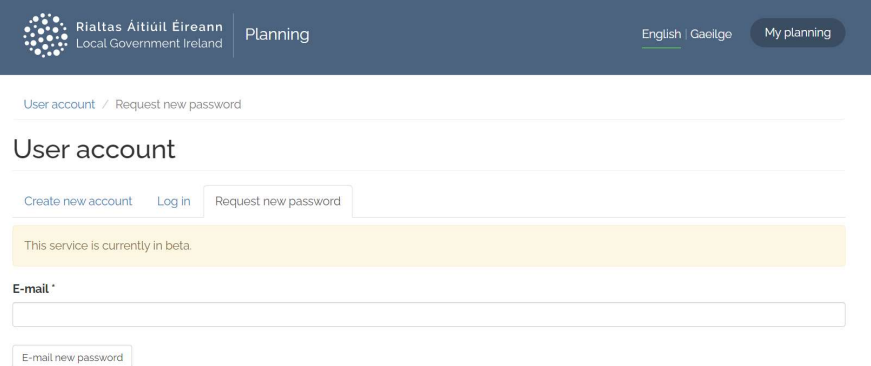

3. An email will be sent to you with a link to reset your password. Use the link to create a new password.

#### De-register an account

You can only de-register your account if you have received a decision on your submitted applications. If not, you will be unable to de-register.

1. To de-register your account, login and click on the Details tab in the Planning Dashboard.

**Update Details** Planning Details Prescribed Bodies

2. Scroll to the bottom of the update details page and click on the de-register button.

De-register

3. A warning message will appear confirming that you would like to de-register your account, as well as a warning that this action cannot be undone.

Are you sure you want to de-register your account?

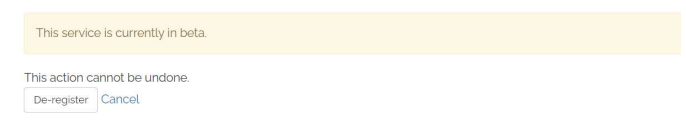

4. Click on the De-register button. If you have selected the de-register in error, click on the cancel button.

## Find an application

1. If you want to find an existing application, select the Local Authority from the dropdown menu and click on the find application button.

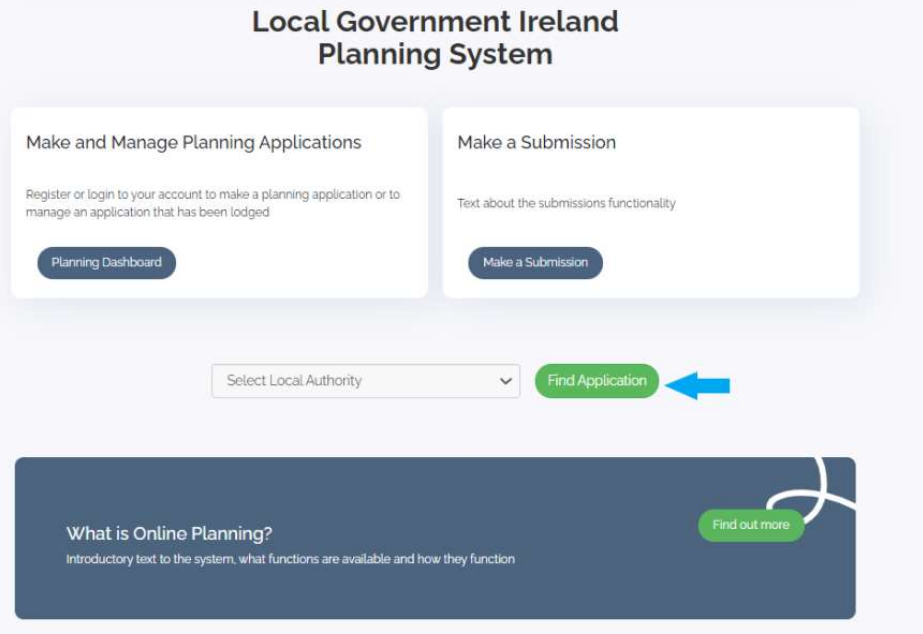

2. You will be redirected the Local Authority website and be able to find your application there.

# Planning Application Process

#### Creating a planning application

If you want to create a new planning application, you must first register an account. After you've registered your email and added your contact details, you can start creating new planning applications.

Local Government Online Planning User Guide v12 Last Edited: 13-03-2024 Page 9 of 27

1. To create a planning application, click on the planning dashboard button on the homepage.

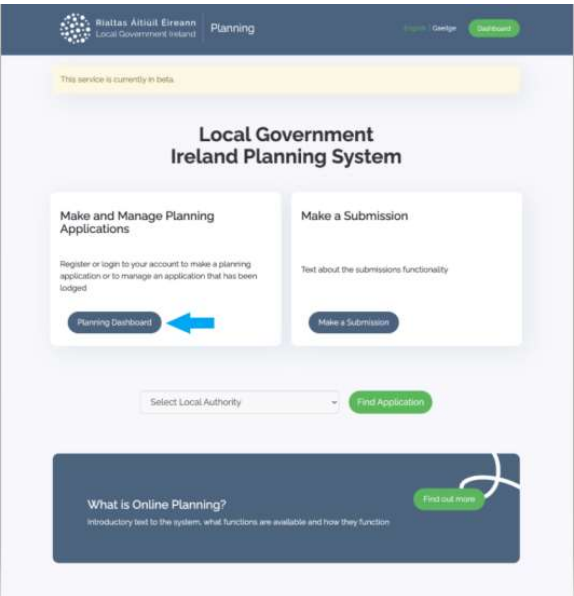

2. In the Planning Dashboard, click on the new application button.

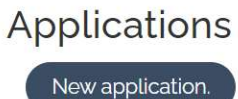

Please click on the link to view or edit an application

3. Give your application a title. Select the relevant Local Authority from the dropdown list and select the type of planning permission. You will have to tick to agree to the terms and conditions before you can proceed. Click on the create application button.

Application Title: This is the name you give your project, so you can find it easily in your portal. Eg: Jones 12 Main Street, Rush

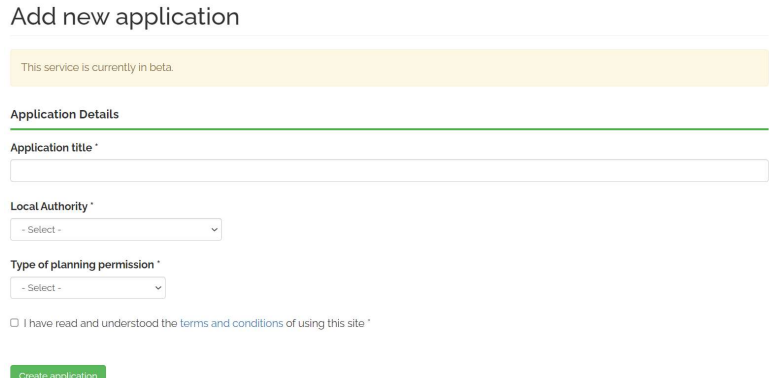

The Portal will only allow you to select one of four Planning Application Types: Outline Permission, Permission, Retention and Permission consequent.

4. Fill in the Application details. There are five separate tabs on the webpage that must be completed before you can submit your planning application.

This includes:

• Place Tab

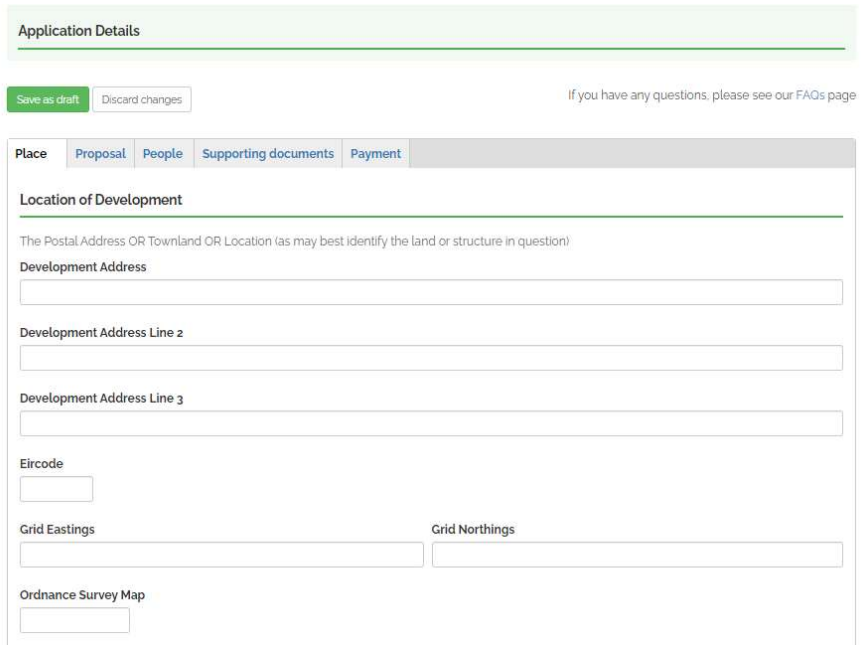

#### **•** Proposal Tab

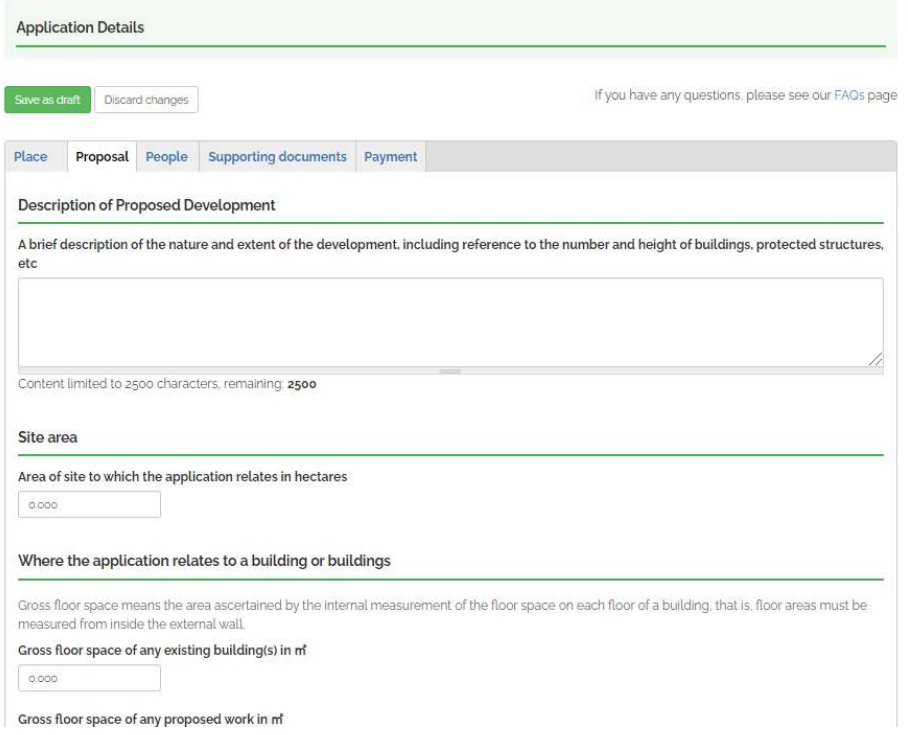

#### • People Tab

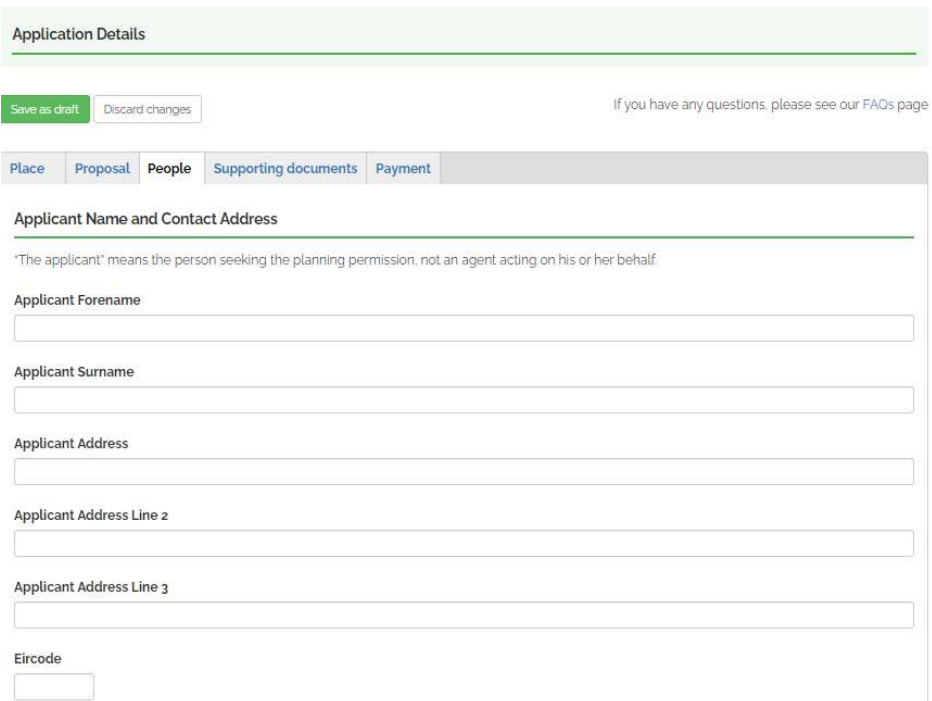

Important note for Agents: When you have two different name Applicants for a Planning Application, you can put in the full name of the first applicant in the Applicant Forename field and then & full second name applicant in the Applicant Surname field.

- 1. For example: Ann Barry & Ian Dempsey Applicant Forename Field: Ann Barry Applicant Surname Field: & Ian Dempsey
- 2. If it was Ann & Ian Dempsey Applicant Forename Field: Ann & Ian Applicant Surname Field: Dempsey
- **Supporting Documents Tab**

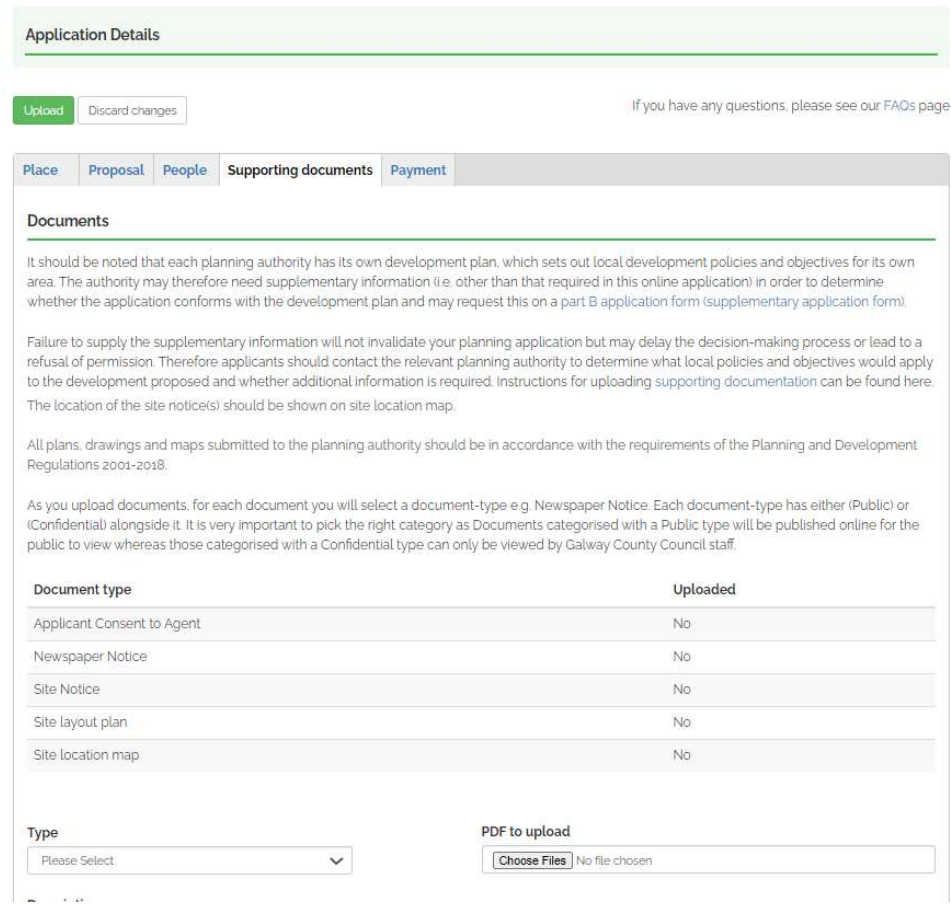

\*\* Please see Appendix A for document types detail

If you have previously made an invalid application, you MUST NOT reupload the same documents which were previously watermarked with the date received by the portal. This will not be date received for the new application, and so – will be rejected.

• Payment Tab

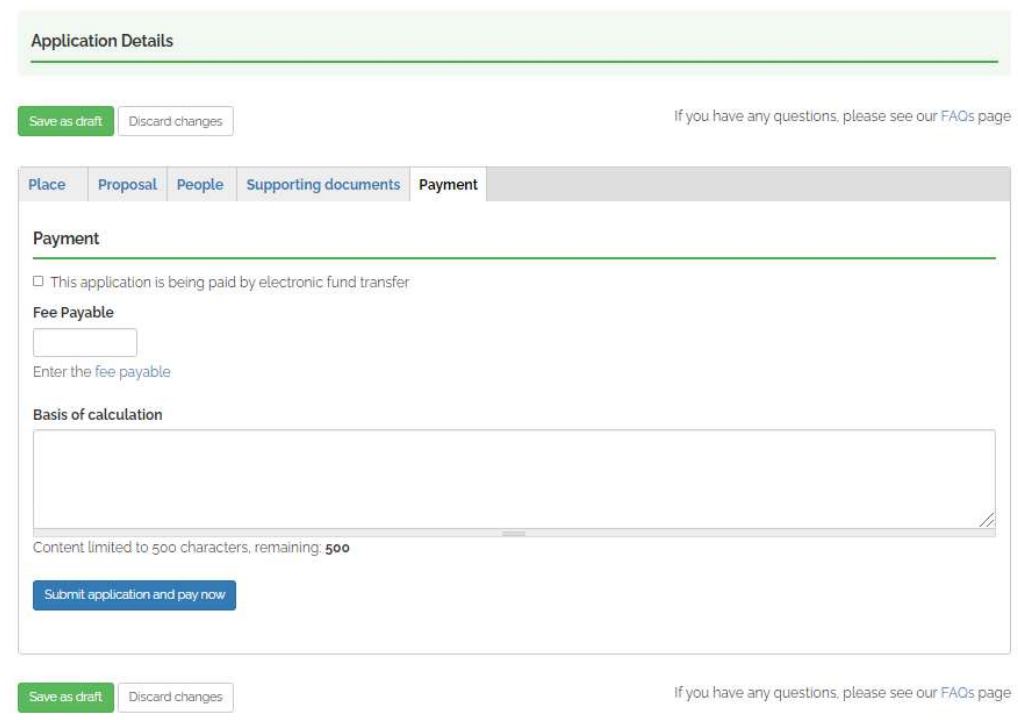

If any required fields are left blank, a red banner will appear at the top of the page with an error message. You must update your application to submit your application.

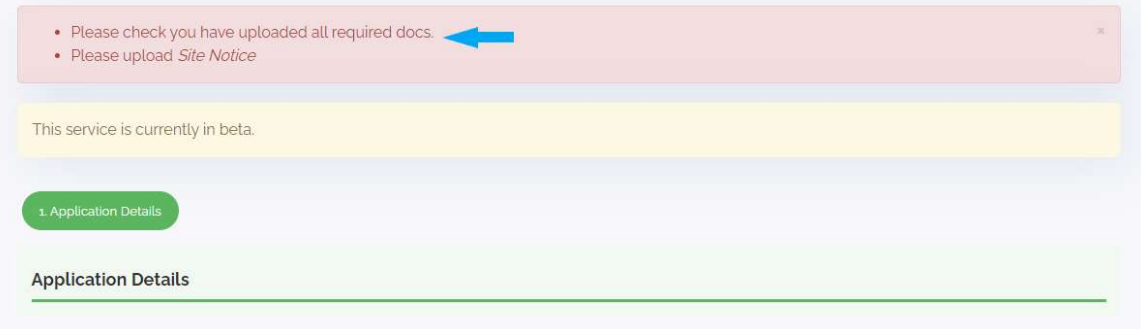

## Editing an application

- 1. To edit an existing application that you created, login to the Local Government Online Planning portal.
- 2. Click on the dashboard button.
- 3. Click on the edit button next to the application you would like to edit.

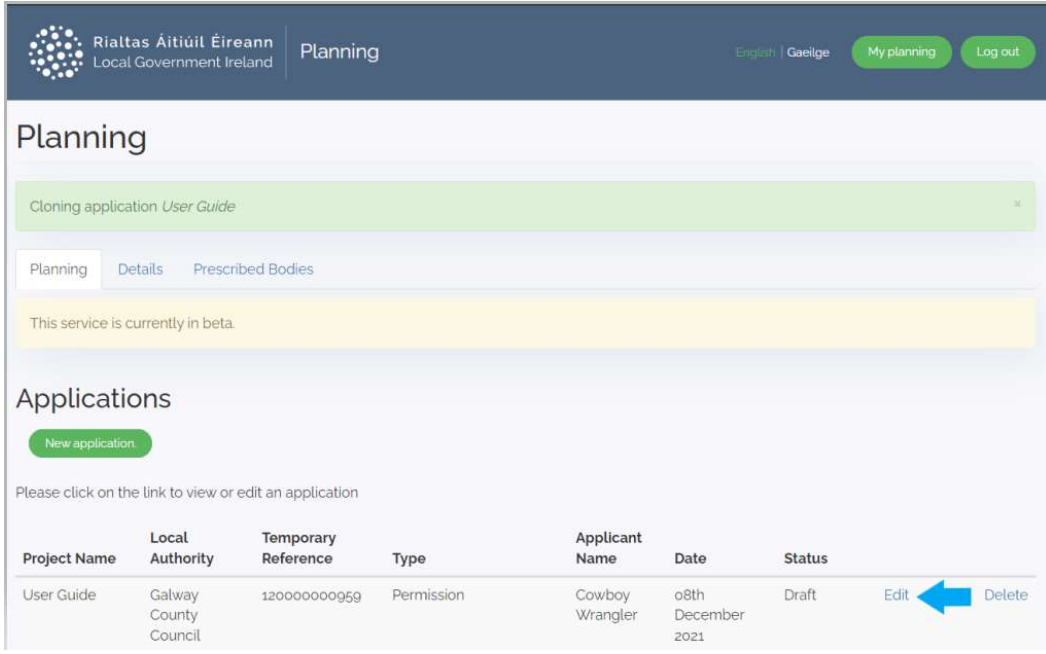

4. Press the save as a draft button to save all changes.

## Uploading documents

1. To upload a document, click on the supporting documents tab of the application.

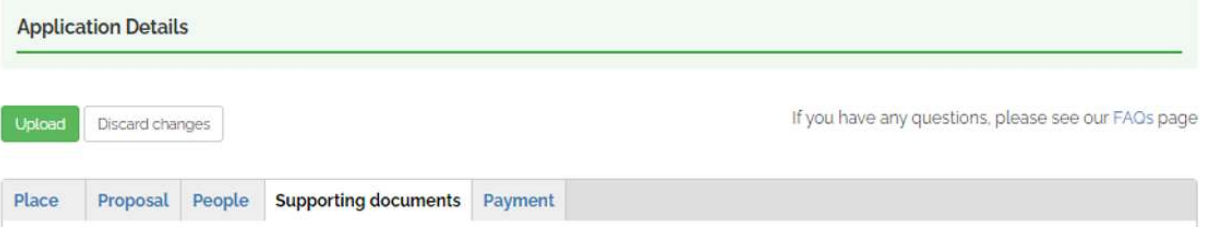

- 2. Select the Document-type e.g., Newspaper Notice from the dropdown menu. Then select the document you would like to upload. Individual documents must be no larger than 20MB and must be in PDF format. You can optionally include a comment about the document in the Description field. Users are encouraged to avail of compression processes in order to get file sizes down before uploading them to the Planning portal. You can also split larger documents into sections or chapters and upload those individually.
- 3. Always open each document you create in Adobe Reader BEFORE uploading to ensure there has been no corruption of the document during conversion. This is especially important with documents such as drawings where measurements need to be accurate. If the drawing is AO size, it must be created as an AO size pdf, etc.

NOTE:

Interactive Forms or Annotated PDFs must not be uploaded. Planning applications may be invalidated if

Local Government Online Planning User Guide v12 Last Edited: 13-03-2024 Page 15 of 27

such documents are uploaded. If you are working with an Interactive Forms or Annotated PDFs, you can print the file to PDF format by clicking Print icon and selecting Microsoft Print to PDF as the printer. This will allow you to create a version of the document which is not interactive and will be suitable for upload to the back-office system.

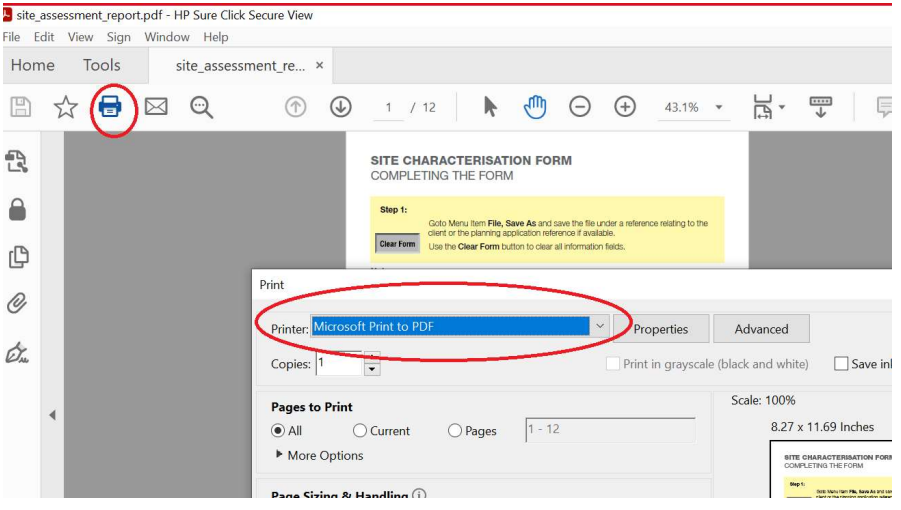

Please note that you may also need to remove metadata from PDF files if there is personally identifiable information on it. You can do so as follows:

- a. Run Adobe Acrobat as an Administrator. ...
- b. When the program loads, go to "File" and select "Properties."
- c. A window will appear. ...
- d. This will display the PDF's metadata. ...
- e. Choose to remove it, and then click "OK."
- 4. As you upload documents, for each document you will select a document-type e.g., Newspaper Notice. Each document-type has either (Public) or (Confidential/Internal) alongside it. It is very important to pick the correct category as Documents categorised with a public type will be published online for the public to inspect whereas those categorised with a Confidential/Internal type can only be inspected by Council staff.

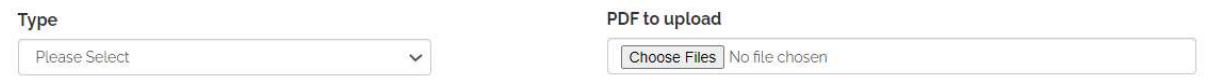

5. Click on the upload button.

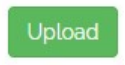

6. A maximum of five documents can be uploaded at a time. If you have additional documents to upload, repeats steps 2-4 as necessary.

## Uploading documents Further information

Uploading documents at the further information stage (if applicable) will require the same steps. You will receive an email from the LA requesting additional documents. Follow the steps above to upload any documents at the further information stage.

## Deleting documents

To delete a document, your application must be in draft status.

- 1. Go into the supporting documents tab
- 2. Scroll to the bottom of the page. Tick the box in the delete column next to the document you would like to delete.

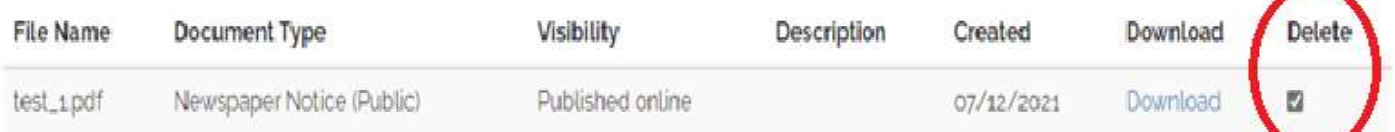

#### 3. Click on the upload button.

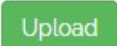

4. Once the page is refreshed, the document will be deleted from the list of uploaded documents.

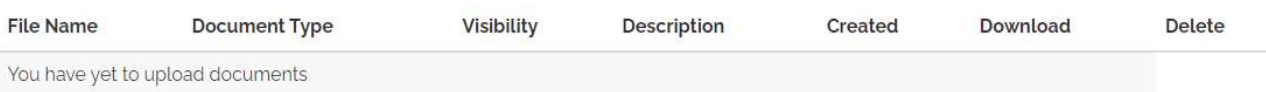

## Deleting a planning application

To delete a planning application, your application must be in draft status.

- 1. Start at the homepage, click on the Dashboard button.
- 2. Find the application you would like to delete. Click on the delete button next to the application title.

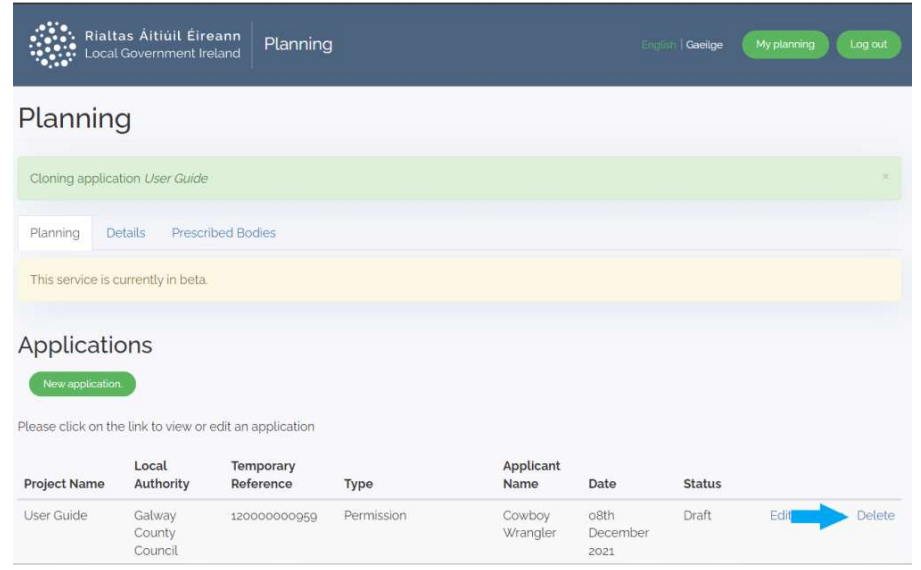

3. A green banner will appear with the message 'Application 'title' deleted.

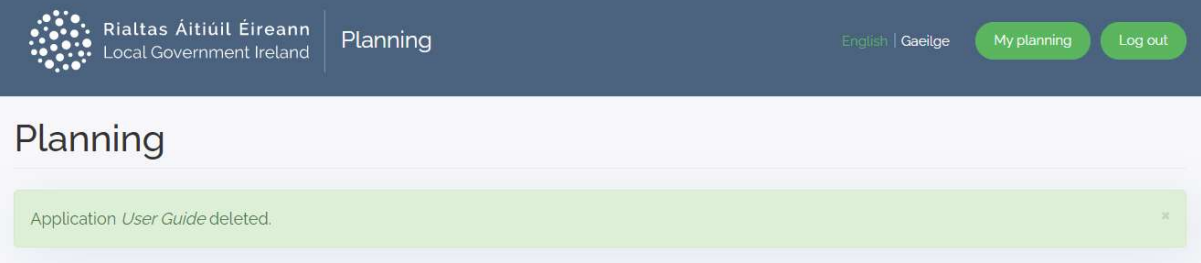

4. Your application is now deleted and will no longer appear on your planning dashboard.

## Withdrawing a planning application

To withdraw a planning permission application, contact your planning authority to withdraw your application.

## Cloning a planning application

You can clone an application at any stage (draft, submitted, etc.,).

- 1. To clone a planning application, click on the Planning dashboard button on the homepage.
- 2. Next to the status column, click on the word clone to create a copy of an existing application.

## Planning

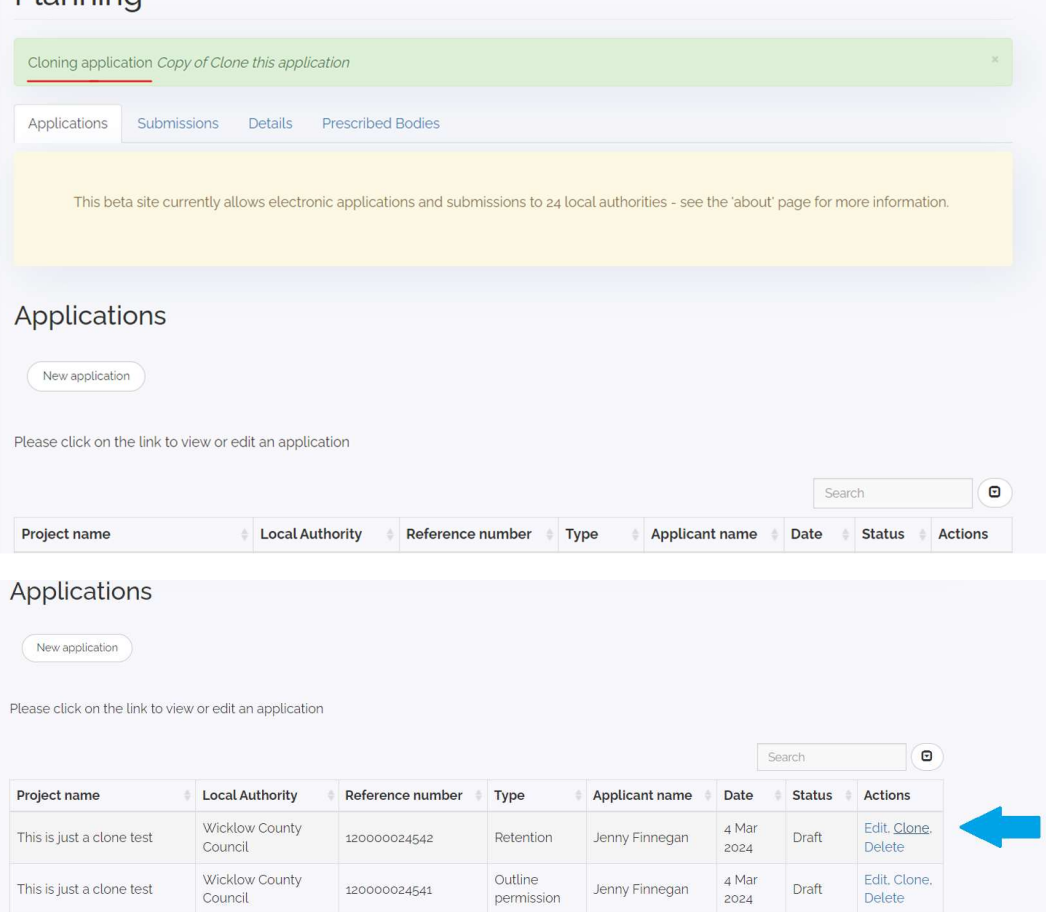

- 3. Fill in the Application title, Local Authority, and Type of planning permission. Tick the box to agree to the terms and conditions. Click on the clone application button.
- 4. Please submit your application EARLY if you need to clone and resubmit you can do so without having to create a new newspaper and site notice.
- 5. PLEASE NOTE: Cloning the application does NOT clone: Your newspaper name and date. Your site notice information. Your documents will not be cloned. Please reupload your documents. Do not use documents which have been date stamped.

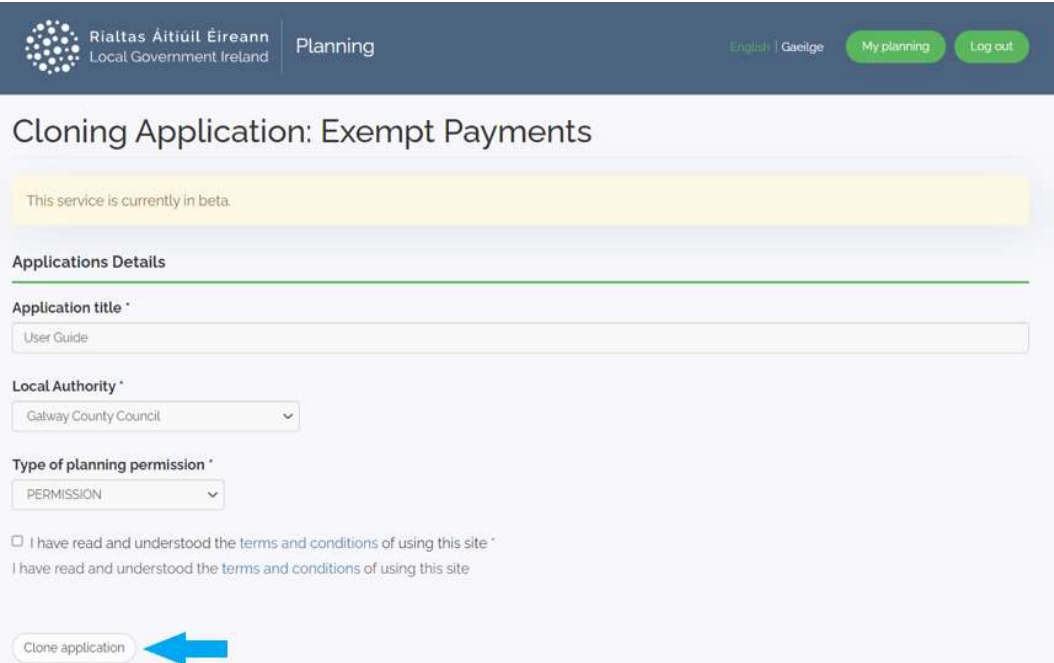

6. A green banner will appear with the message 'Cloning application 'application title''.

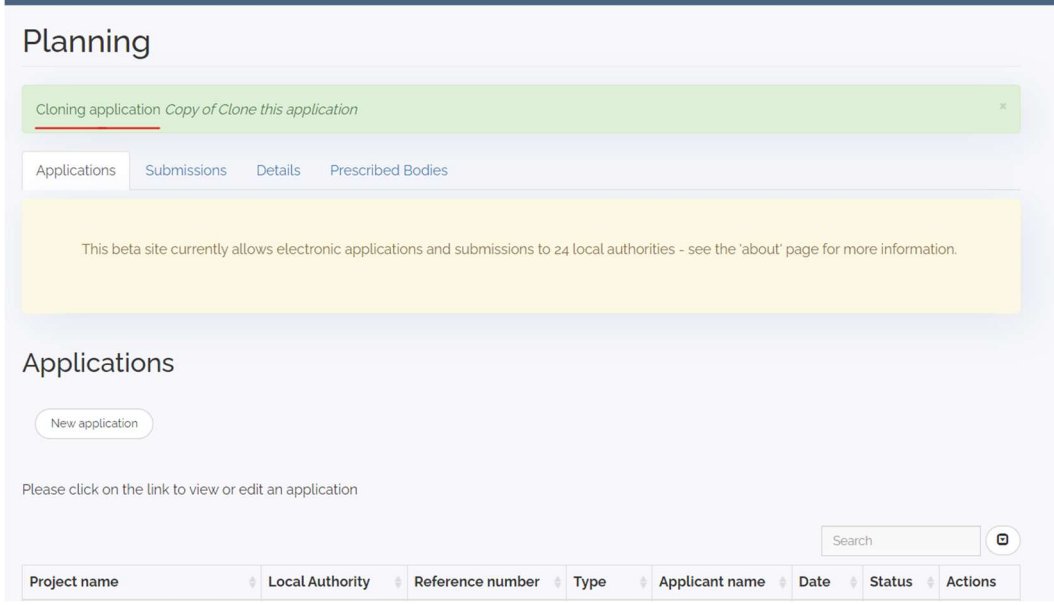

## Payment method

You have the option of paying by credit card/debit card, or by contacting the Planning Authority to obtain their BIC and IBAN and using those to create an electronic fund transfer (EFT) between your bank and

Local Government Online Planning User Guide v12 Last Edited: 13-03-2024 Page 20 of 27

their bank.

**If paying by credit card/debit card**, enter the fee amount, and basis of fee calculation. Click on the submit application and pay now button ONLY ONCE. You will be redirected to the LA payment website where you will enter your card details. You will receive a receipt by email after a successful payment.

#### Click submit and pay ONLY ONCE

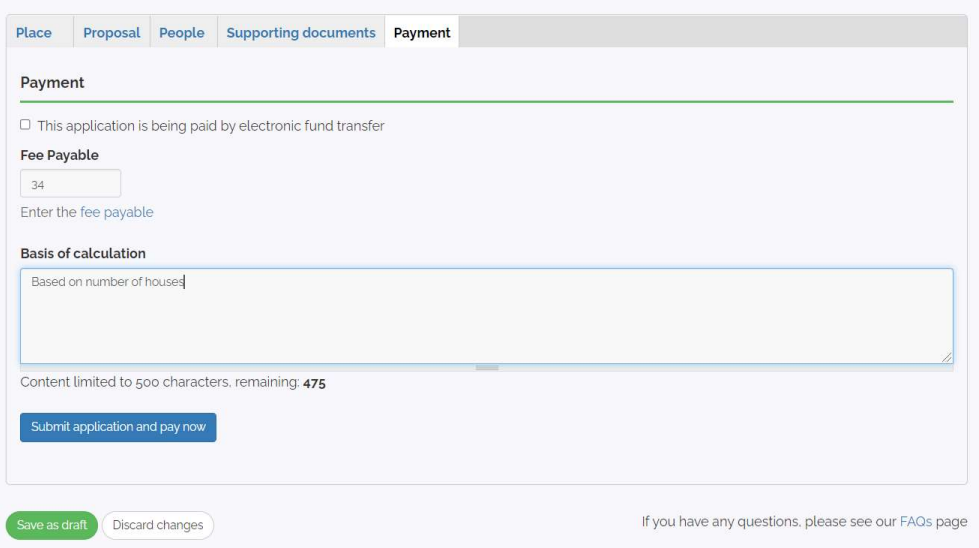

 If paying by EFT, tick the box next to 'This application is being paid by electronic fund transfer. Enter the EFT reference number, the fee amount, and basis for fee calculation. PLEASE NOTE: to pay using EFT you will need to contact you planning authority to get bank

account details to enable the electronic transfer to happen.

Click on the submit application button ONLY ONCE

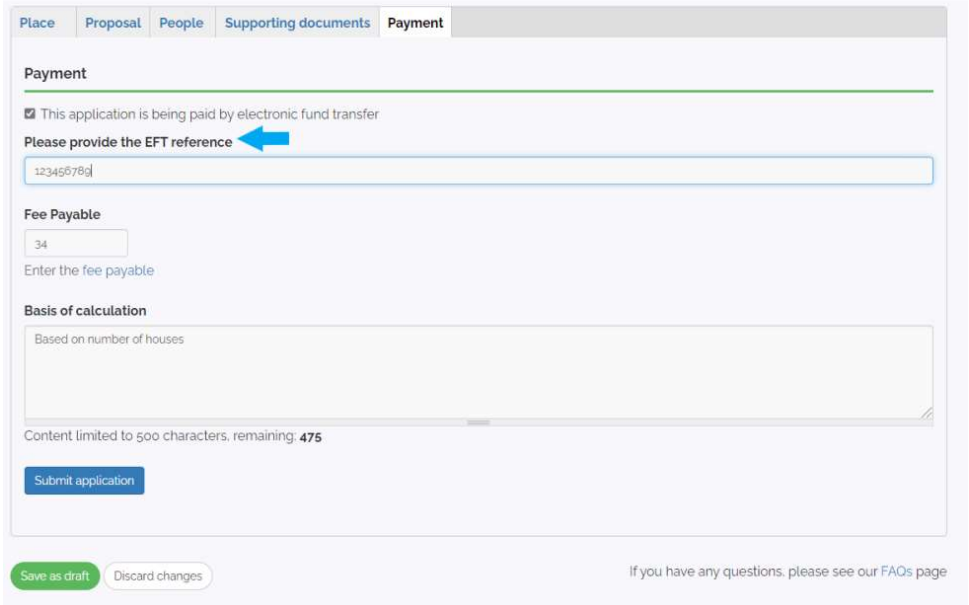

In the instance that the application is exempt from planning fees, in the Proposal tab, tick the box next to 'This application is exempt from a payment fee.

You will need to provide additional documentation as evidence of eligibility for exemption of planning fees.

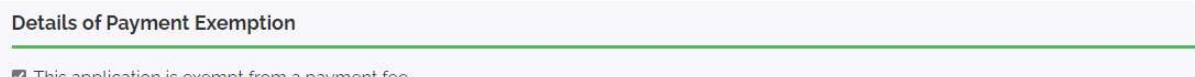

 $\blacksquare$  This application is exempt from a payment fee

If exemption from payment of fees is being claimed under article 157 of the 2001 Regulations, evidence to prove eligibility for exemption should upload a Certificate of Incorporation as Supporting Documentation.

#### In the payment tab, click on the submit application button.

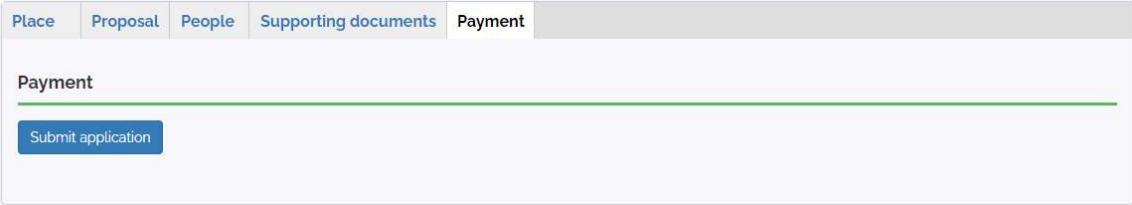

# Making a Submission on a Planning Application

## Making a Submission on the Portal

You can now make an Observation or Submission on a valid Planning Application through the Online Planning Portal. To do so, follow the steps below:

- 1. Log on to https://planning.localgov.ie using your username and password. If you are not registered, just follow the details above.
- 2. You can then either click on the 'Make a Submission' button on the home screen

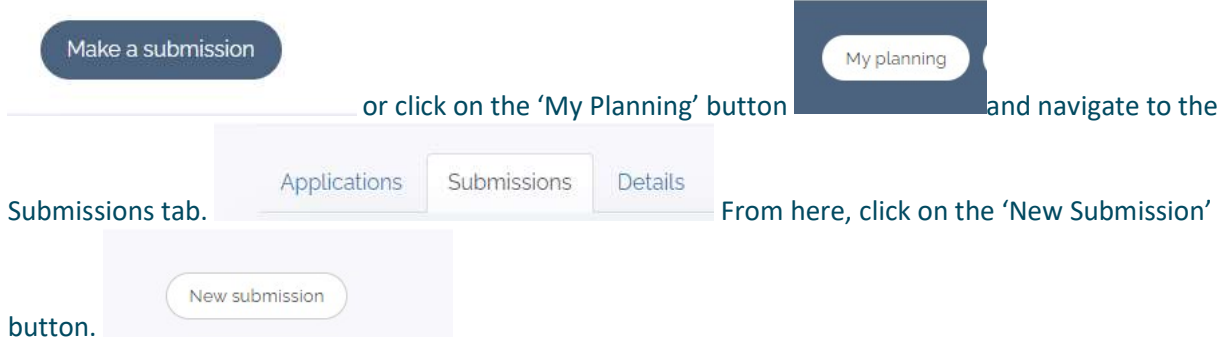

- 3. On the next screen, you must first select the Local Authority for the Planning Application.
- 4. Next enter the file number of the Planning Application. If you're unsure of the file number, you can search for the Planning Application using the 'Find a Planning Application' function on the homepage of the Portal (see page 9 of this document for more details).
- 5. Once you've entered these details, you will be taken to the 'Add new submission' screen. This screen will be automatically populated with details about the Planning Application, and also with details about yourself as a Submitter that would have been provided when you registered with the Portal.
- 6. You can then either fill out details about your Submission using the 'Text of Submission' box on screen, upload a .pdf file containing details about your Submission or both.
- 7. Some notes on uploading documents to the Portal: Individual documents must be no larger than 20MB and must be in PDF format. Users are encouraged to avail of compression processes in order to get file sizes down before uploading them to the Planning portal.
- 8. Next, you will be asked 'Is payment required for this submission?' In most instances it is and the cost is €20. In the following instances, payment is not required:
	- a. If you are an elected member of a Local Authority
	- b. If this is your second submission on a Planning Application due to Significant Further Information having been submitted by the Planning Applicant.
- 9. If you are paying for the Submission, click 'Pay and Submit', followed by 'Continue to Payment'.
- 10. You will then fill out your Debit or Credit Card details and press on 'Pay Now'.
- 11. Once your payment has gone through, you will be brought back to the Submissions dashboard. This dashboard has a list of all the Submissions you've made with your most recent one at the top. Your

Submission will have a State of Submission Pending.

- 12. You should receive 2 emails from the system after you've made your Submission.
	- a. An email with details about the payment you've made
	- b. A notification stating that your Submission has been sent to the Local Authority for examination.
- 13. The Planning Authority that you've sent the Submission to will then examine it and decide whether the Submission should be Acknowledged or Returned. Once they have done this, you will receive an email notification. The State field on the Submissions dashboard will also change to reflect the decision that has been made by the Planning Authority.
- 14. Please Note: You must complete your details on the Portal including an Irish Eircode in order to make a submission. If you do not have an Irish Eircode, please use the Eircode of your Local Planning Authority available on their website.

# User Help

## Service request

Use the contact form for any issues you have on the Local Government Online Planning portal. For any planning specific questions, reach out to the Local Authority to which your planning permission applies by clicking their email address below.

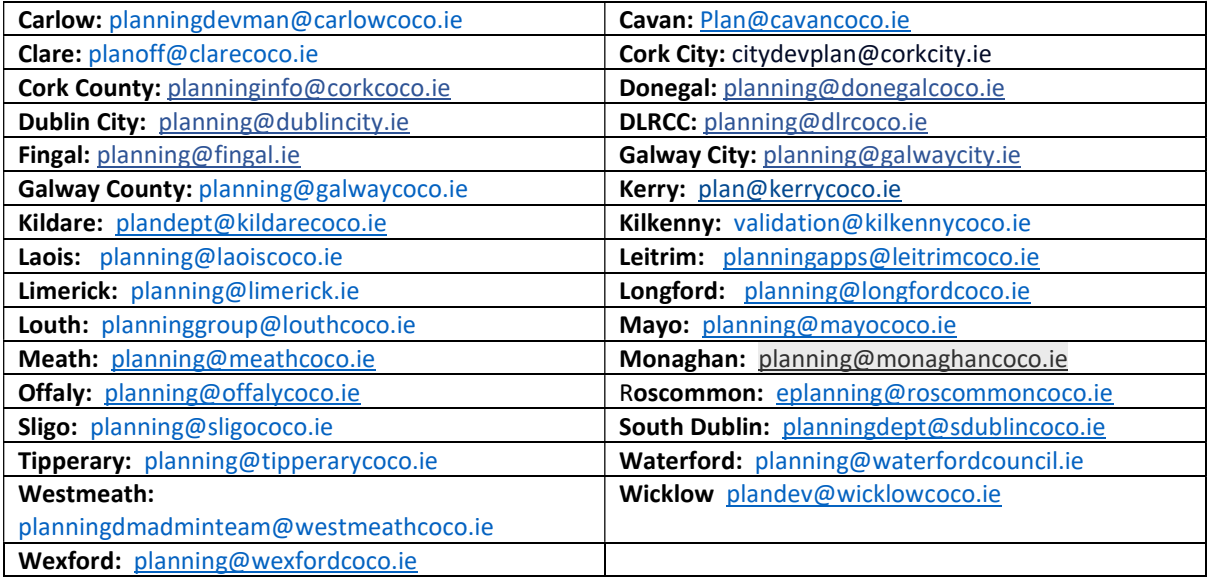

Fill out a Contact form for assistance for any issues in submitting a planning application. Take note of the error message (if applicable). You will receive an email confirmation of the service request.

This Contact form is only for issues relating to the planning.localgovie website. For issues relating to Planning Legislation, please go to (Link to area with information on Planning Legislation).

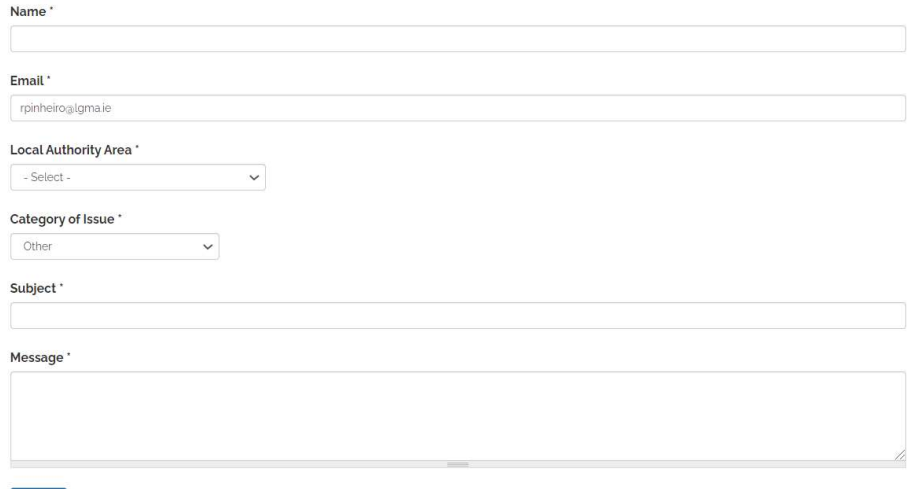

Submit

Appendix A

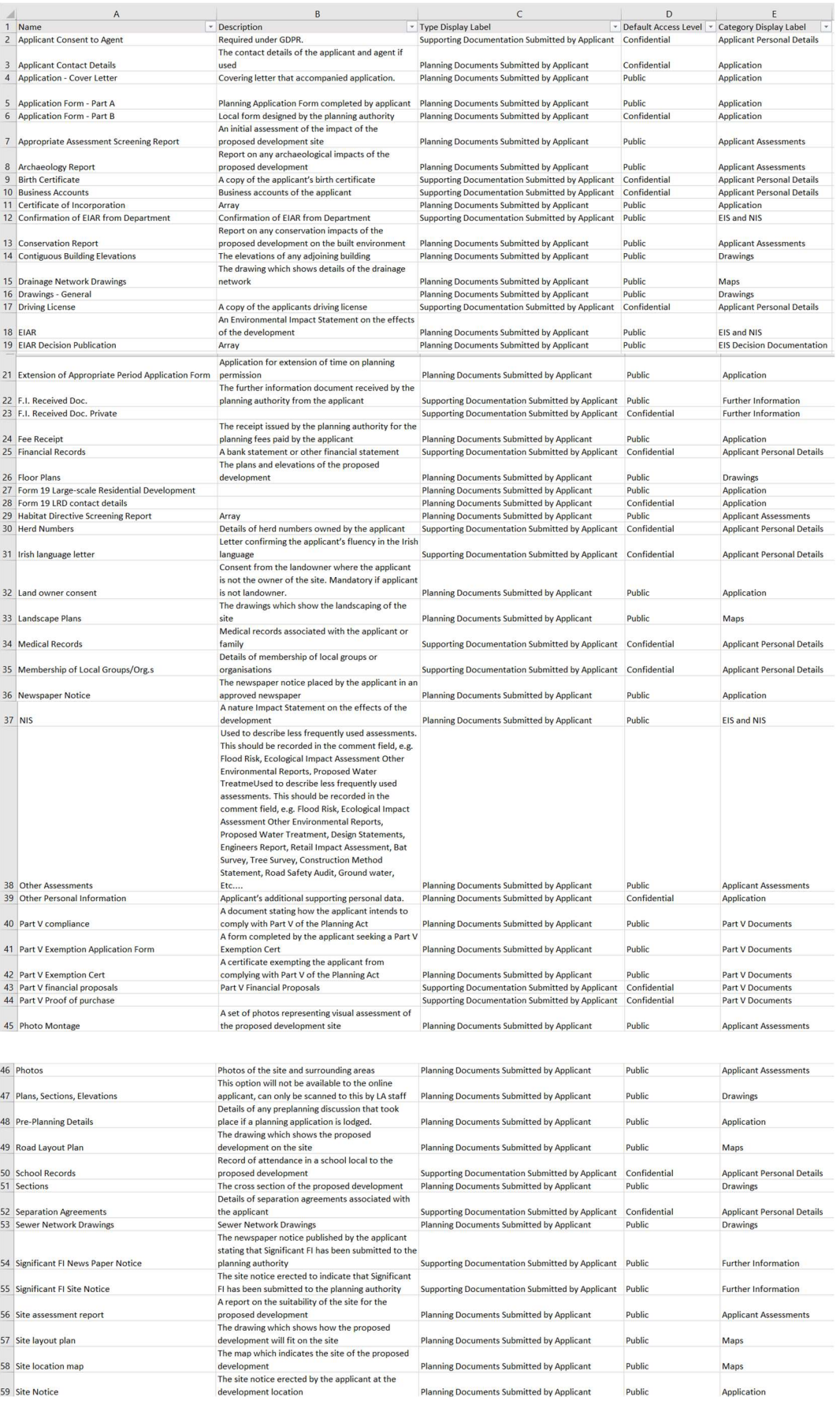

Local Government Online Planning User Guide v12 Last Edited: 13-03-2024 Page 26 of 27

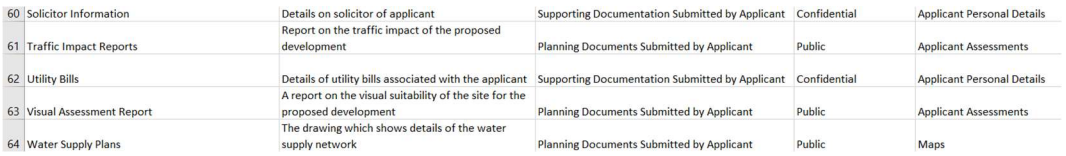